### $M$ <sup>H</sup> Medizinische Hochschule **Hannover**

# **Benutzeranleitung zur gesicherten Datenübermittlung**

## **Schritt 1: Webseite aufrufen**

[https://cryptshare.mh-hannover.de](https://cryptshare.mh-hannover.de/)

### **Schritt 2: Dateien bereitstellen**

Den Button mit der Aufschrift "Bereitstellen" anklicken,

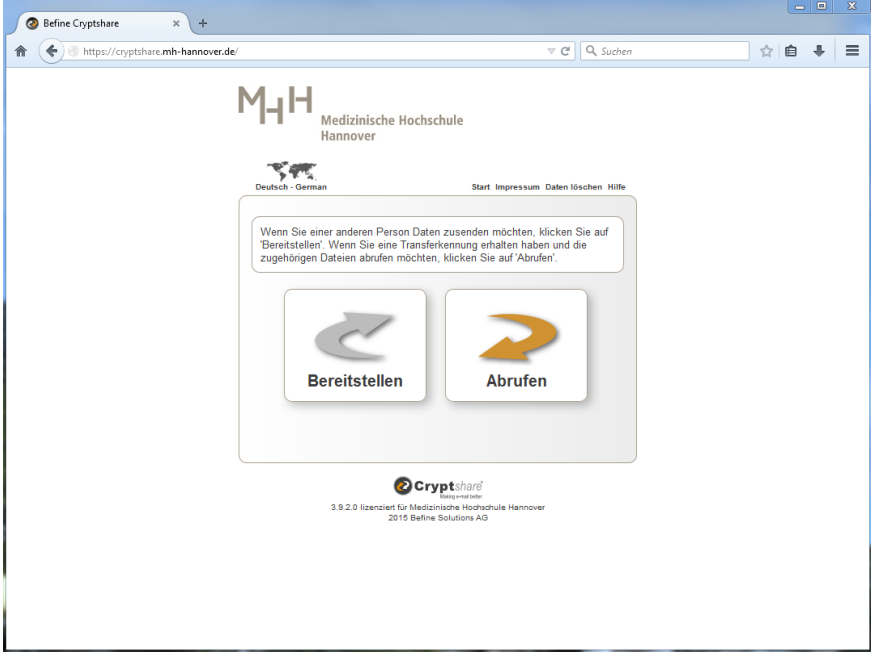

die geforderten Kontaktinformationen eintragen und auf "Weiter" klicken: **Name:** *Name des Absenders* **Telefon:** *Telefonnummer des Absenders* **Email:** *Emailadresse des Absenders* 

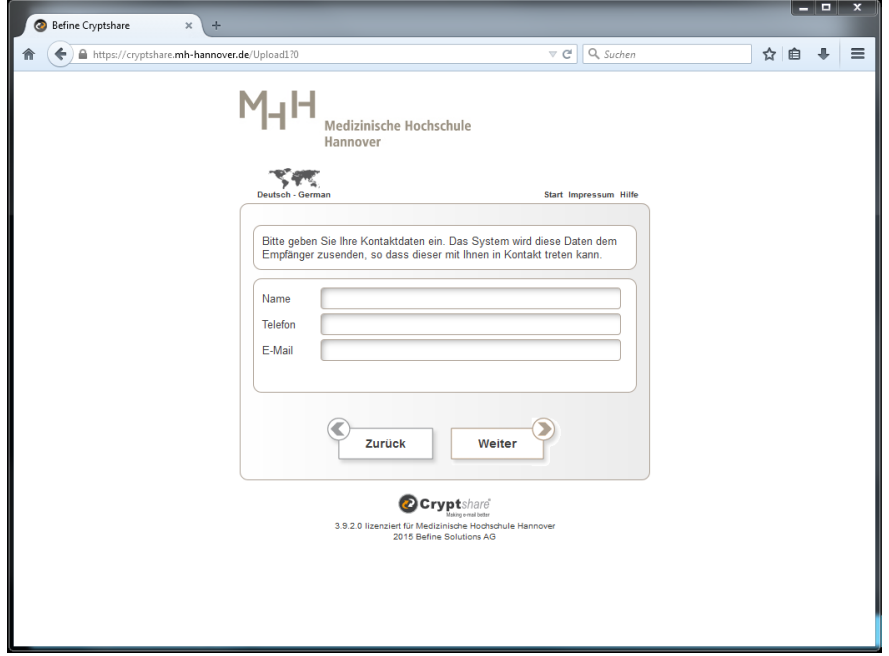

Anschließend wird ein Verifizierungscode verlangt. Der Code dient zur Verifizierung der Emailadresse des Absenders und wird direkt an die Absender-Email-Adresse geschickt. Den Code einfügen und mit dem Button *"Verifizieren"* bestätigen

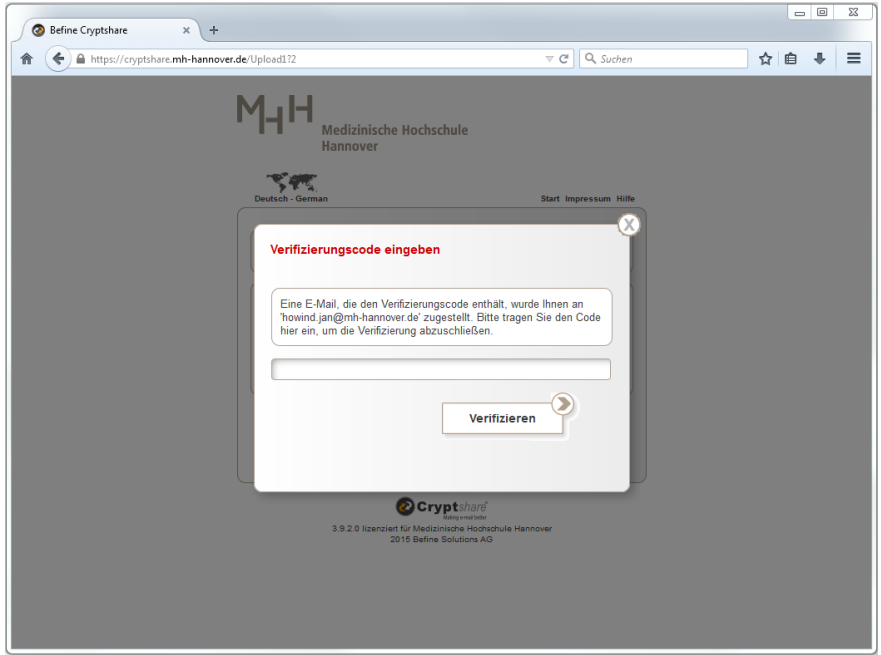

Nach der erfolgreicher Verifizierung die Empfängeradressen eingeben und auf "Weiter" klicken: **An:** *Emailadresse des Empfängers (z.B. rechtsmedizin.kinderschutz@mh-hannover.de)*  **Cc:** *optional* **Bcc:** *optional* 

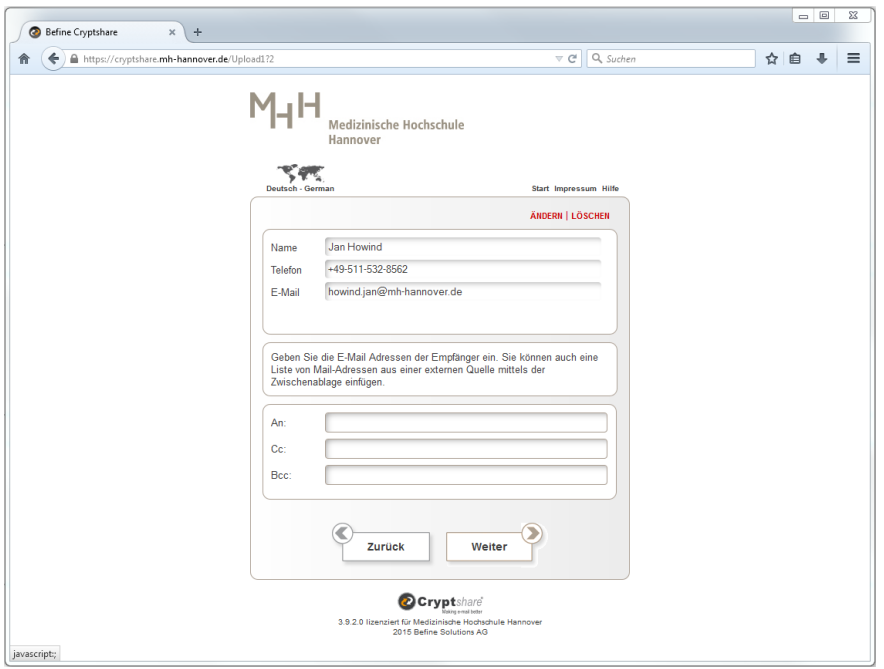

#### **Schritt 3: Dateien hochladen**

Hier können nun sowohl verschlüsselte Nachrichten übermittelt werden, als auch Dateien angehängt werden. Mit einem Klick auf das jeweilige Symbol, öffnet sich ein weiteres Fenster um die jeweilige Aktion auszuführen.

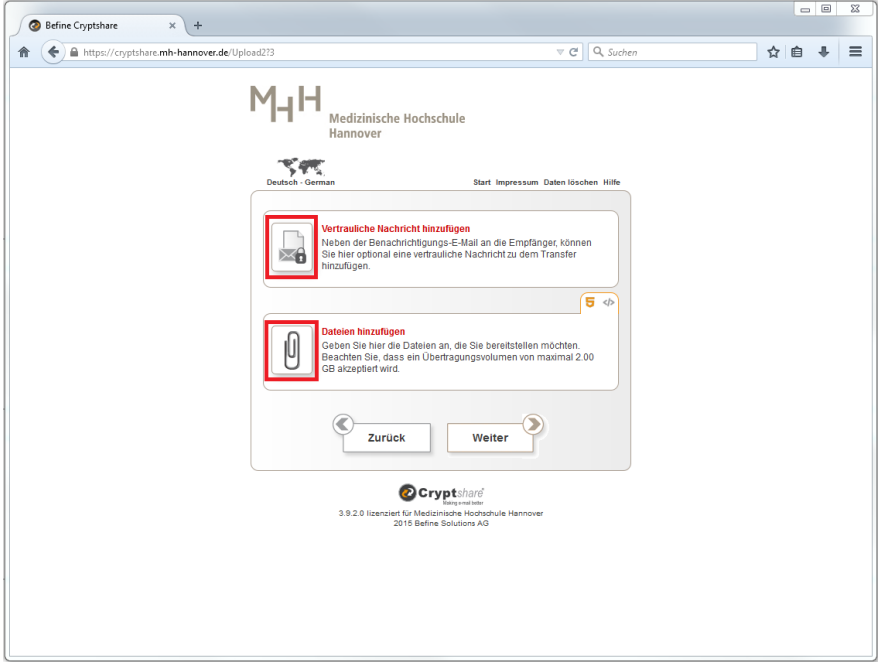

#### **Schritt 4: Parameter für den Datenverkehr**

Hier können die Dauer der Verfügbarkeit der Dateien für den Empfänger, sowie Sprache, als auch das Passwort festgelegt werden. Das Passwort muss mindestens 8 Zeichen lang sein, sowie Groß- und Kleinbuchstaben und mindestens eine Ziffer enthalten.

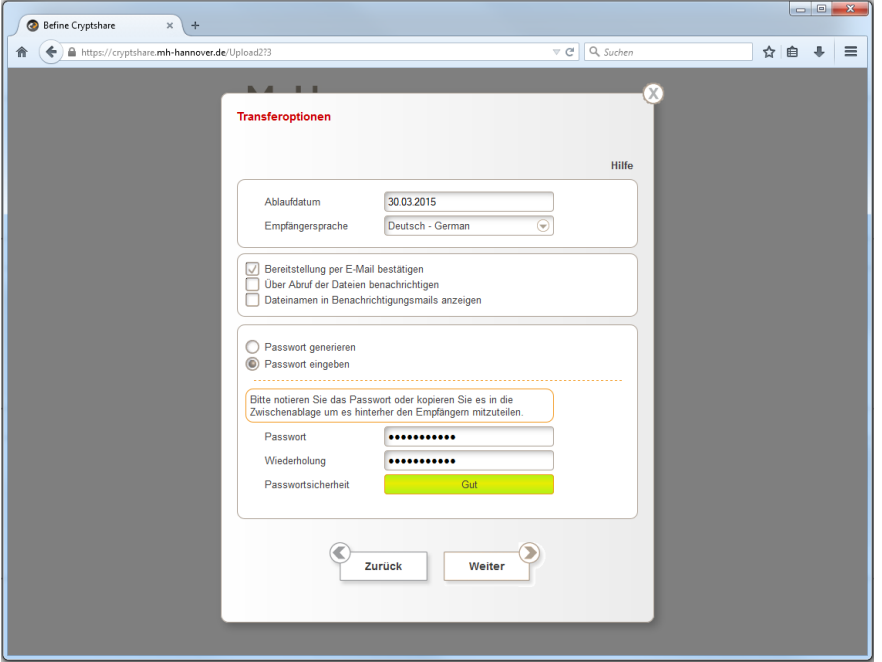

Danach Öffnet sich die Vorschau der Empfängerbenachrichtigung. Hierbei ist ein Standardtext eingetragen der dem Empfänger mitteilt, wie er die für ihn bereitgestellten Daten abrufen kann.

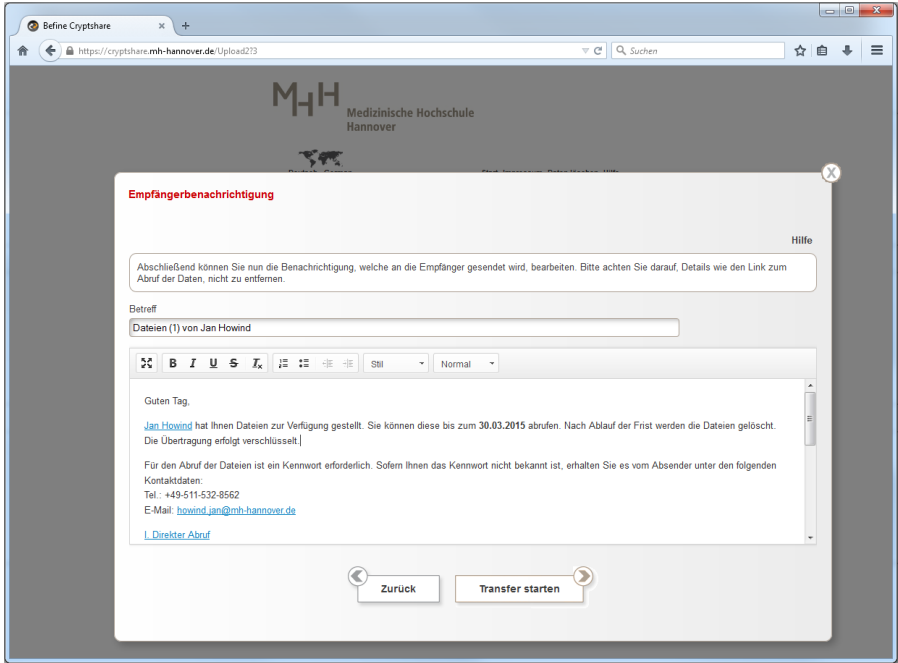

Durch einen Klick auf den Button "Transfer starten" werden die Dateien auf den Server hochgeladen und die Beiden Parteien mit einer E-Mail benachrichtigt. Die Übermittlung ist nun abgeschlossen.

### **Dateien Abrufen**

Wenn eine Datei für Sie bereitgestellt wurde, erhalten Sie eine E-Mail von der aus Sie die Dateien durch einen Link abrufen können. Alternativ können die Daten auch manuell abgerufen werden. Dieser Vorgang ist ebenfalls in der E-Mail beschrieben.

[I. Direkter Abruf](https://cryptshare.mh-hannover.de/download1.php?id=652ffcbf3f)

- 1. Sie können Ihre Dateien durch Klick auf folgenden Link und Eingabe des Passwortes abrufen: <https://cryptshare.mh-hannover.de/download1.php?id=652ffcbf3f>
- II. Manueller Abruf
	- 1. Öffnen Sie die Websit[e https://cryptshare.mh-hannover.de/](https://cryptshare.mh-hannover.de/) in Ihrem Browser
	- 2. Klicken Sie auf "Abrufen"

Geben Sie die Transferkennung "Transfercode" sowie das Kennwort ein, um auf die bereitgestellten Dateien zuzugreifen.